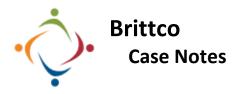

Case Notes, both allowable and unallowable, are available to SSAs and EI staff. Brittco knows which type of note to open based upon your job classification.

| of note to open based upon your job classification.                                                                                                  |                                                                                                    |
|----------------------------------------------------------------------------------------------------|----------------------------------------------------------------------------------------------------|
| Entering Case Notes<br>Clicking on the Case Notes tab<br>on the left menu will open a<br>blank case note.                                            | The Date of the note<br>defaults to the current day.<br>Change to the correct day if<br>necessary. You can use the<br>calendar picker. You cannot<br>enter a case note for a<br>future date or time.                                               |
| Choose a<br>Client. You<br>can begin<br>typing a last<br>name and<br>the list will<br>filter.                                                        | Include a Time In and a Time Out.    Time In Image: Time Out   09:00 AM 09:20 AM                                                                                                    |
| Include the correct <i>Activity/Service</i> and <i>Location</i> fields from the dropdowns. Both are required.    Activity / Service Location   N/A T | Include a detailed<br>Case Note. Brittco<br>checks your<br>spelling as you<br>type.<br>Notes<br>Lorem ipsum dolor sit amet, conse<br>labore et dolore magna aliqua. Ut<br>nisi ut aliquip ex ea commodo cor<br>esse cillum dolore eu fuciat pulla. |
| Add Attachments if necessary.    Attachments   Choose file                                                                                           | You may choose to <i>Flag</i><br>You may choose to <i>Flag</i> the note for further<br>consideration.<br>We will not use the <i>Confidential</i> button – Please<br>ignore it.                                                                     |

Flag will open an You can write a case note at the same time you are Optional Follow-Up Information additional dialog box. working in another Brittco module, such as Incidents Note You can add notes and or ISP Plans. For information, please review the help Return to this note on Thursday after talking to Bob file on how to write a Simultaneous Case Note. set a future reminder would like to receive a reminder on: Designate the day and Date Time time you want 08:00 AM 03/09/2020 reminded, and Via Message O Email whether you want to be sent an email or messaged through Brittco. **Reviewing Case Notes** tart Date End Date Click the *Review* Filter notes by 03/01/2020 03/02/202 Barath, Michael ()  $\sim$ ? Notes button to see lient Staff date ranges, clients, staff, notes you've written Activity / Service Location Review Notes or others to which and more. pecial you have access. lote Enter text. A very Note useful Date ^ Client 🖨 Staff \$ Location 🗘 Service 🗘 Note 🖨 feature is the ability Filter the results alphabetically or chronologically by any to search of the Headings. elit sed do for notes based upon the content of the actual note. Brittco ≡ Star Clicking on the You can also review case from AIM Actions **•** Action button notes through Reports. arcera Clients next to a case Print note will allow Case Notes you to print it. Incidents Reports

Please call the IT Department if you have any questions regarding the information presented here. The extension for the IT Help Desk is 7878.